## Nastavení pokladní tiskárny STAR se softwarem EKONOM

1. Nainstalujeme driver a software podle typu tiskárny STAR.

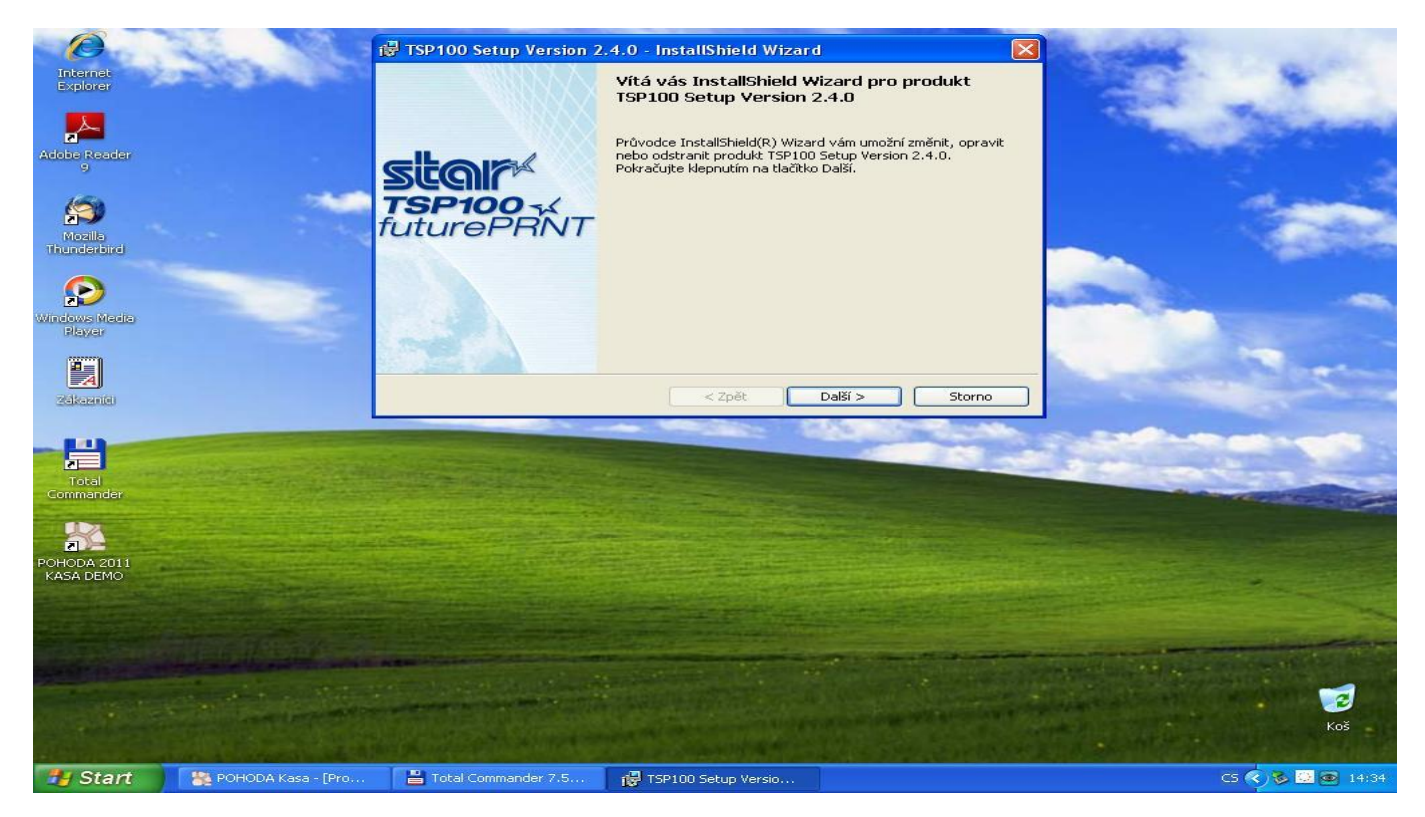

2. Spustíme konfigurační utilitu. Nahrajeme do tiskárny češtinu (Latin2).

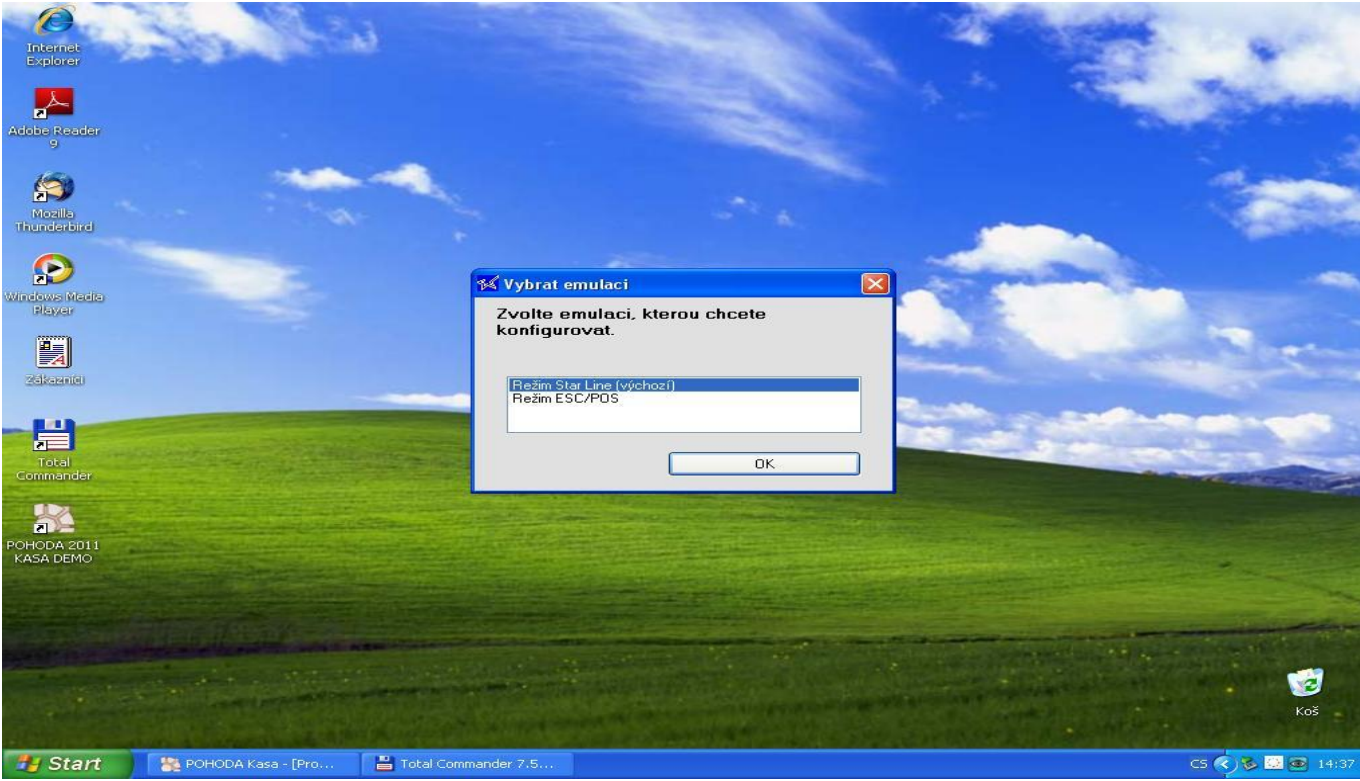

3. Záložka "Všeobecná nastavení" a kódová stránka "852 (Latin-2)"

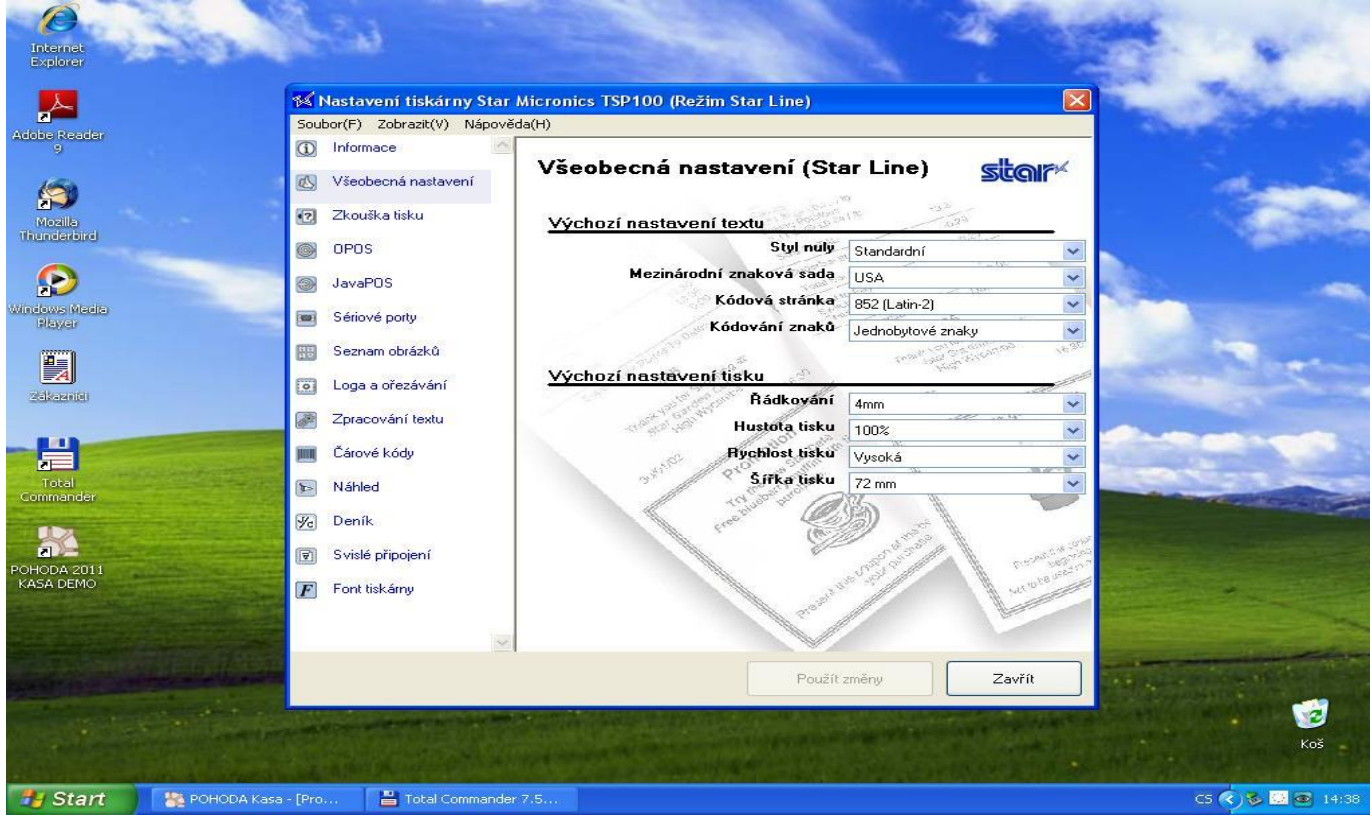

4. Spustíme program EKONOM a zvolíme "Maloobchodní prodej".

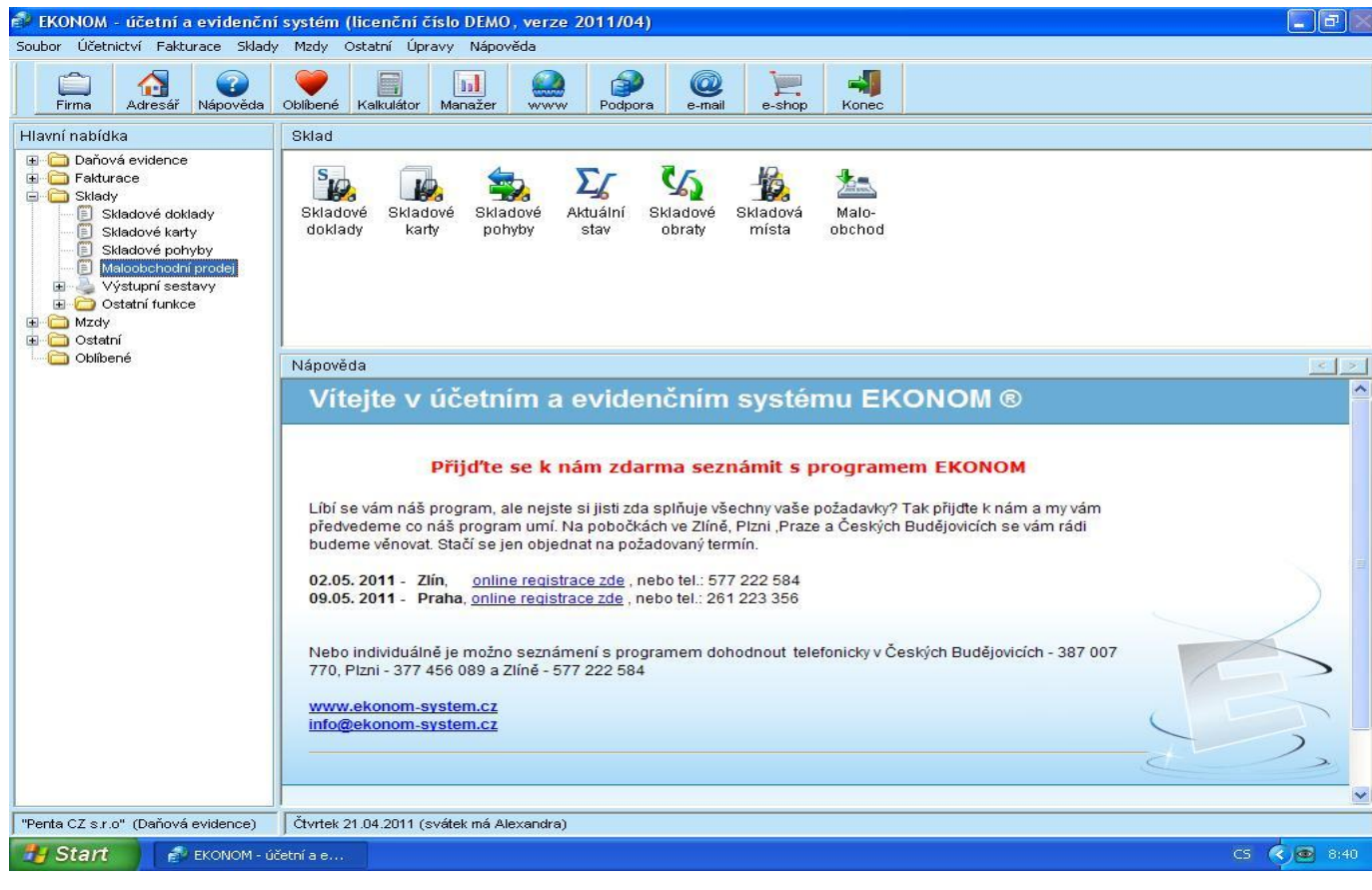

5. Podle obrázku v parametrech navolíme: způsob tisku, sestavu, ovladač.

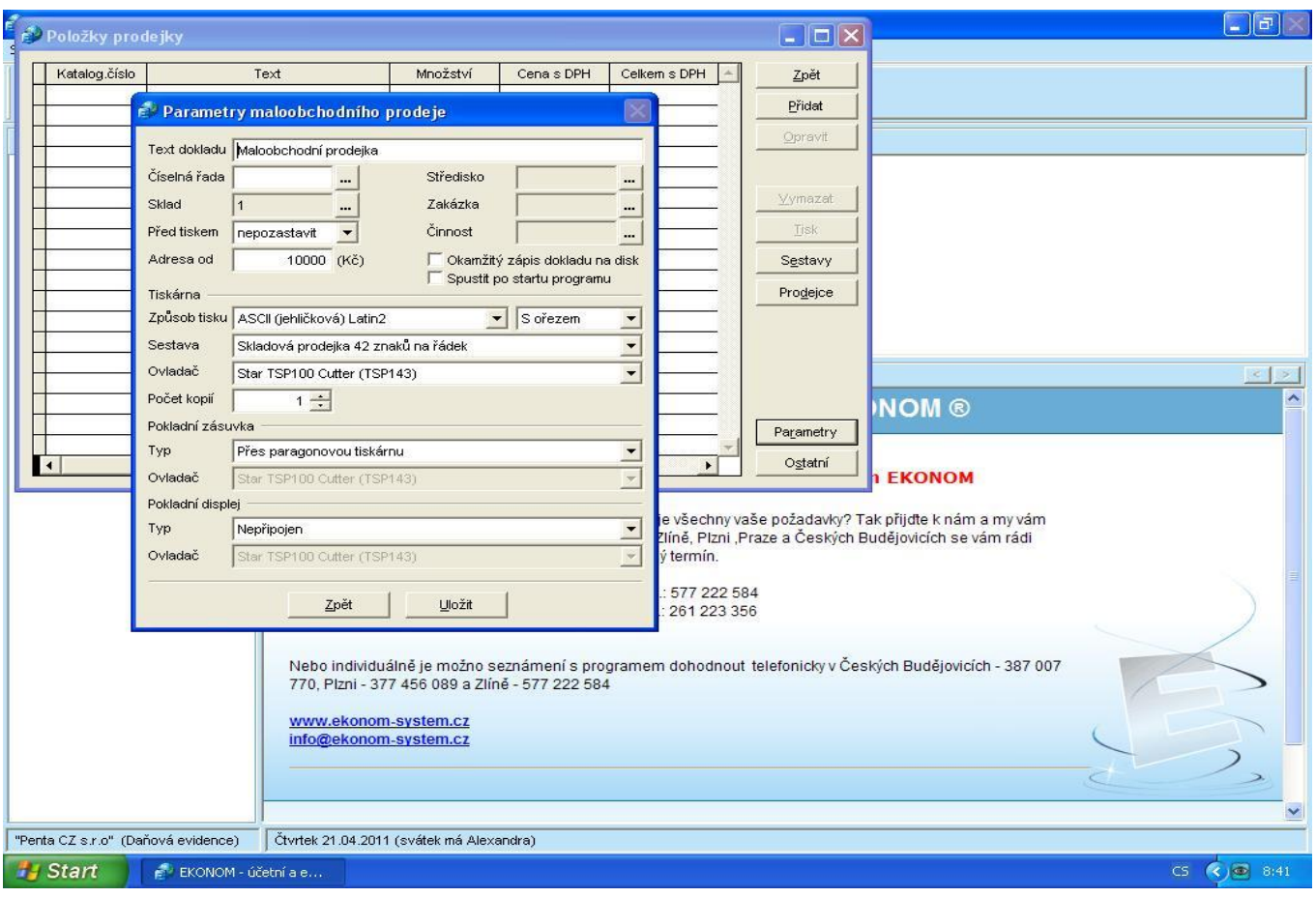

6. Má-li tiskárna řezačku, navolíme sekvence pro střih.

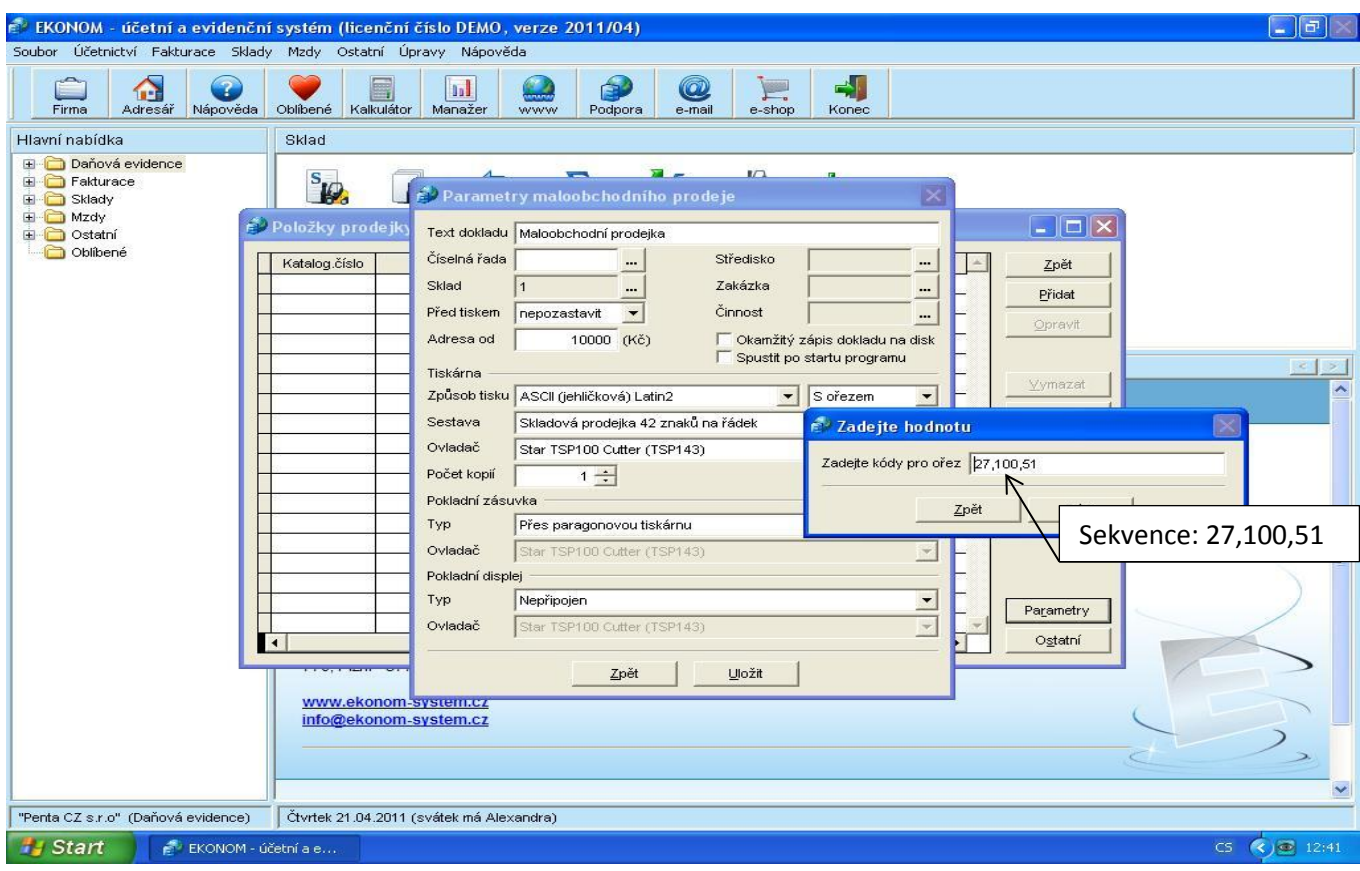